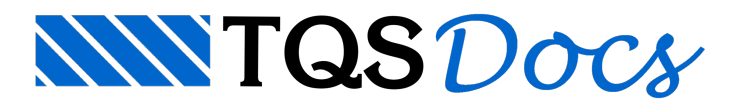

## Como definir alternância de cargas no TQS?

Segundo o item 14.6.7.3 da norma brasileira NBR 6118:2003, em estruturas de edifícios nos quais acargavariável supera 20% da carga total, deve-se considerar a alternância de cargas na análise estrutural.

Os sistemas TQS dispõem de recursos relacionados àalternância de cargas que facilitam o lançamento de cargas em lajes de maneira alternada, em casos independentes de carregamentos e que serão combinadas com as demais cargas, entrando nas envoltórias de esforços utilizadas nos dimensionamentos de lajes, vigas, pilares e fundações.

O usuário que pretende considerar aalternância de cargas deve inicialmente estipular um plano de alternância de cargas, o qual servirá para definir o número de situações de carregamento diferentes aserem criadas.Tais situações serão analisadas pelo programa através de casos independentes de carregamentos, que são definidos nos Dados do Edifício.

Parailustrar o procedimento adotado paraconsideração de alternância de cargas no TQS, será utilizado o exemplo de um pavimento hipotético em concreto armado com quatro lajes (L1, L2, L3 e L4), conforme a Figura 1.

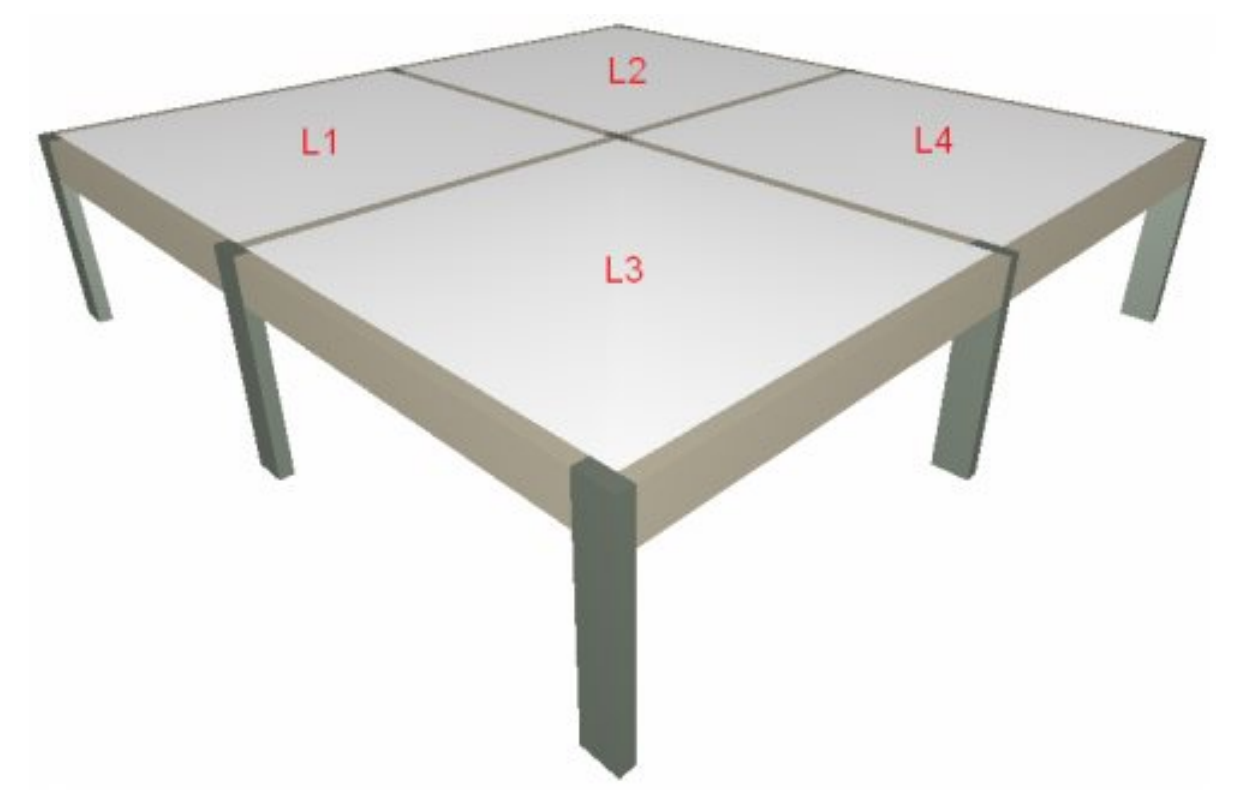

Figura 1: Pavimento para alternância de cargas

O plano de alternância de cargas é apresentado na Figura 2. Como se pode observar, foram definidas sete situações de carregamento para esse pavimento. Portanto, deverá ser criada uma carga adicional com sete casos independentes de carregamento nos Dados do Edifício, aba Cargas >> Adicionais >> Outras (Figura 3).

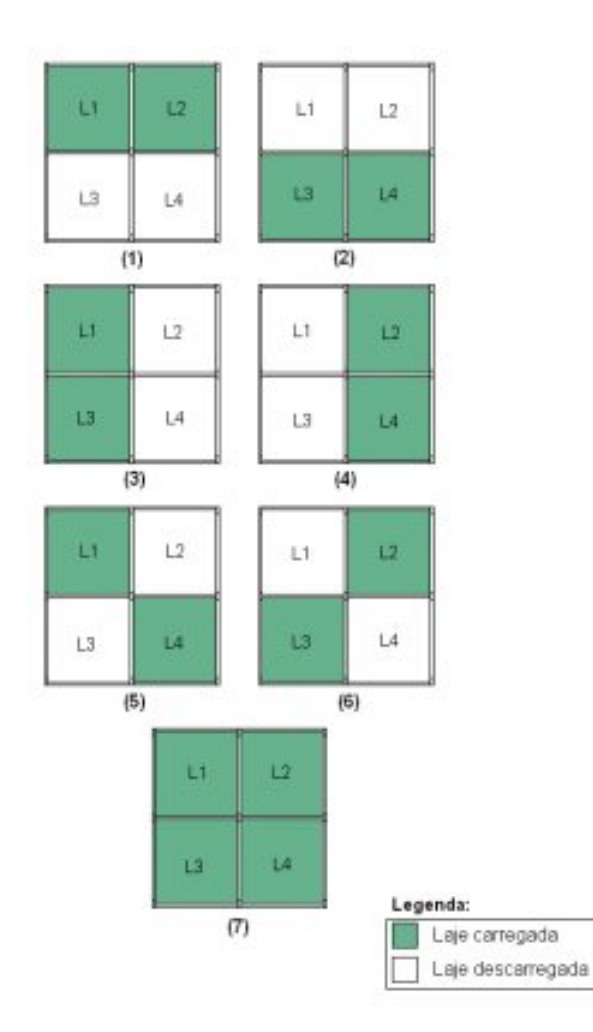

Figura 2: Plano de alternância de cargas

Os passos para a criação da carga adicional Sobrecarga\_Alternada e definição dos sete casos de carregamentos são apresentados na Figura 3. Também se deve atentar para o subgrupo de carregamento utilizado e para os fatores de redução de combinações definidos (Psi0, Psi1 e Psi2), em destaque na Figura 3.

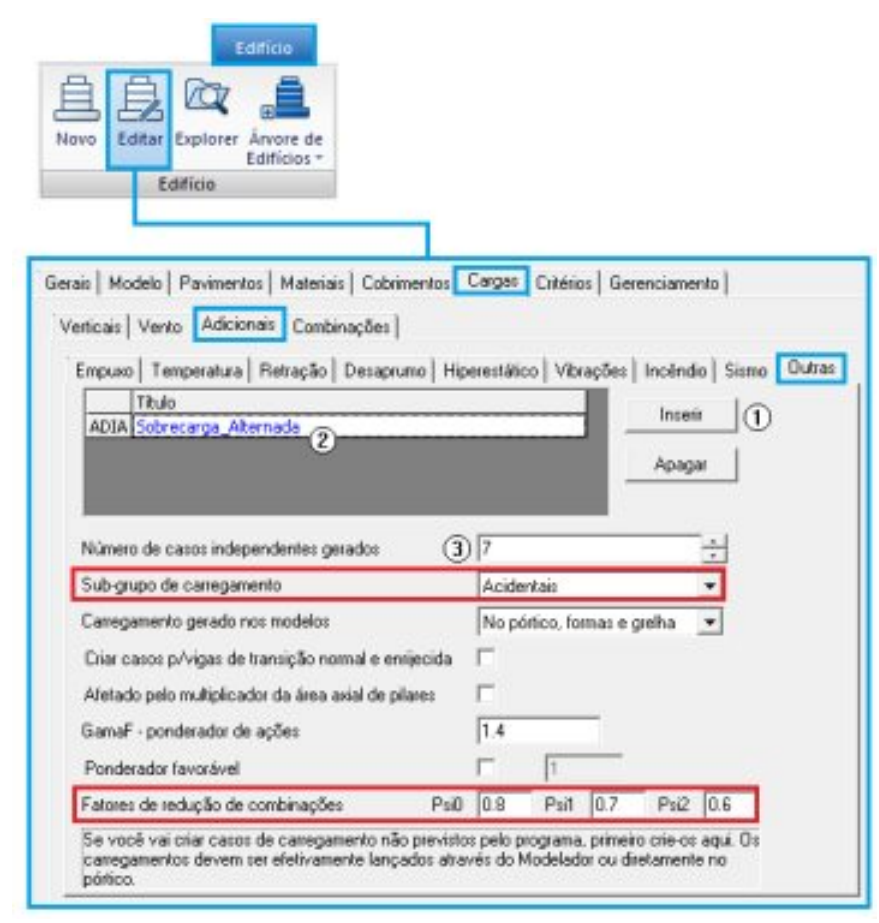

## Figura 3: Definição de carga adicional

Clique em "Inserir" para criar uma nova carga adicional (ADIA);

Defina o título da carga adicional. Nesse caso foi definido Sobrecarga Alternada;

Defina o número de casos independentes gerados. Nesse caso foram 7 casos independentes de carregamento, devido às situações de carregamento da alternância de cargas.

Parte-se, então, para o lançamento das cargas no Modelador Estrutural. As cargas são lançadas utilizando-se o comando "Carga distribuída adicional em laje" (Figura 4).

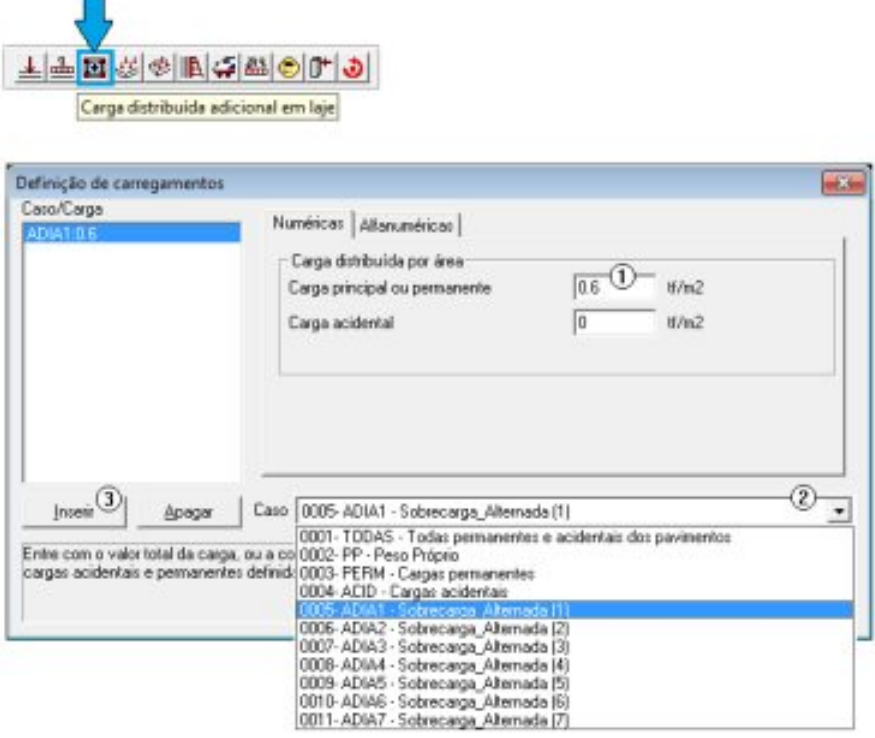

Figura 4: Lançamento das cargas adicionais nalaje L1

Deve-se definir o valor da carga em tf/m<sup>2</sup> no campo "Carga principal ou permanente";

Éselecionado o respectivo caso de carregamento nalista de casos;

Eclica-se em "Inserir".

Lembrando-se do plano de alternância de cargas da Figura 2, fica fácil definir quais cargas deverão ser lançadas em cada laje. A carga ADIA1 – Sobrecarga Alternada(1) deverá ser lançada nas lajes L1 e L2. A carga ADIA2– Sobrecarga Alternada(2) será lançada nas lajes L3 e L4. E assim sucessivamente até a carga ADIA7 – Sobrecarga\_Alternada(7) ter sido lançada.

NaFigura 5 são apresentadas as cargas adicionais lançadas nalaje L1, que devem atender às situações 1, 3, 5 e 7 (Figura 2), correspondentes aos casos ADIA1, ADIA3, ADIA5 e ADIA7, respectivamente.

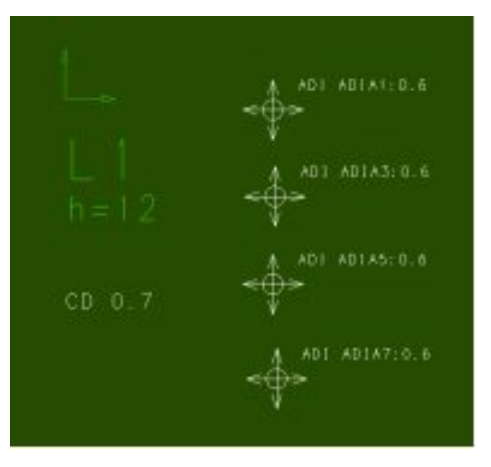

Figura 5: Carga adicional lançada na laje L1

Após o Processamento Global, podem-se visualizar os carregamentos e os esforços no modelo de grelha do pavimento, através do Visualizador de Grelhas do sistema Grelha-TQS (Figura 6).

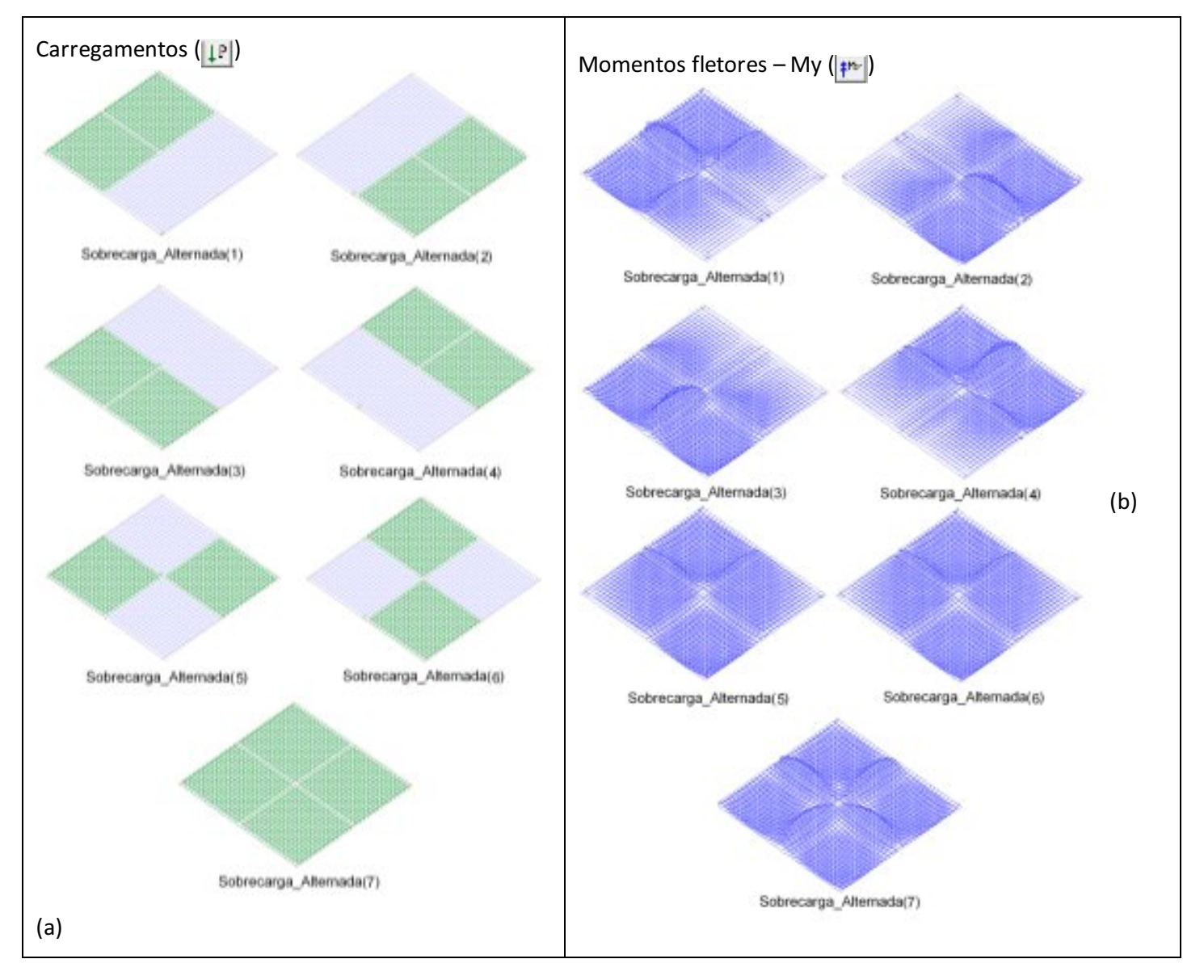

Figura 6:Forças aplicadas (a) emomentos fletores My (b) nagrelha do pavimento para os respectivos casos de carregamento